### **GWINSTEK**

# **GSP-830 Firmware Update Steps**

#### **Necessary Files:**

*Tool Program*: **Communicator 830\_960320.exe** *System File*: **V1xx\_07xxxx.hex (EX: V123\_081117.hex)** *Multi-Language File*: **ML\_Vxxx\_xxxxxx.h (Ex: ML\_V104\_070621.h)**

#### **Preparation:**

- 1. Please save all the necessary files above in the same directory for normal operation.
- 2. One RS-232 cable, with one end of female-type for connecting PC, the other end of male-type for connecting GSP-830.

#### **Procedure:**

- 1. Make sure RS-232 cable connection between PC and GSP-830 is well-established prior to the following steps.
- 2. Click doubly the icon of the *tool program* **Communicator830.exe** to launch it.
- 3. Press the icon  $\blacksquare$  on the menu bar for setting the connected Com Port number of the PC.

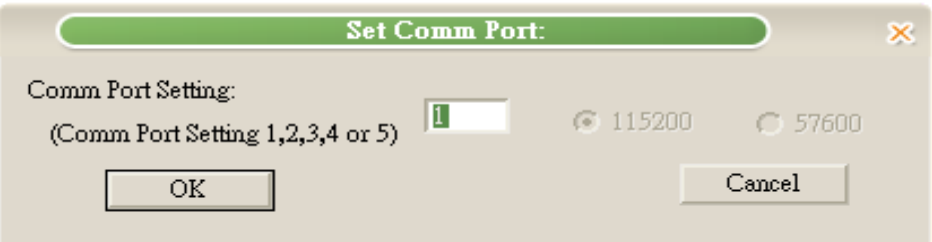

4. Press the icon  $\mathbb{R}^n$  to check whether the connection is valid or not. If not,

#### **GOOD WILL INSTRUMENT CO., LTD.** No. 7-1, Jhongsing Road, Tucheng City, Taipei County, 236, Taiwan **T** (886)  $\overline{2}$  2268-0389 **F** (886) 2 2268-0639 www.instek.com

## GWINSTEK

the tool program will prompt the message:

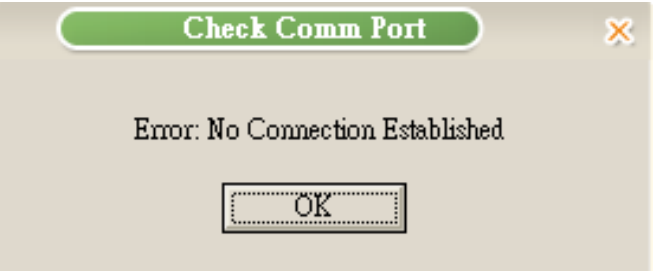

If the connection is ready for downloading, the current Software

Version inside GSP-830 and its released date will be shown:

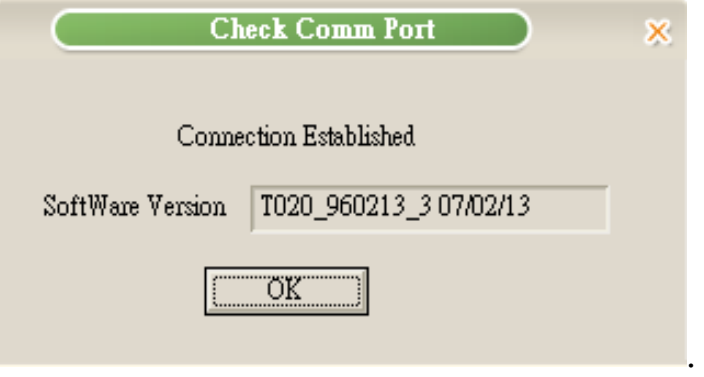

5. Press the icon  $\mathbb{F}$  for downloading the new code to the flash. Key in the *system file* name **(EX: V123\_081117.hex)** in the blank of the dialogue box for update. It will take a few minutes to finish update. Please do not turn off the power of GSP-830 until the Finish dialogue box is present.

#### **GOOD WILL INSTRUMENT CO., LTD.**

 $T(886)$  2 2268-0389 F (886) 2 2268-0639

No. 7-1, Jhongsing Road, Tucheng City, Taipei County, 236, Taiwan

www.instek.com

**GWINSTEK** 

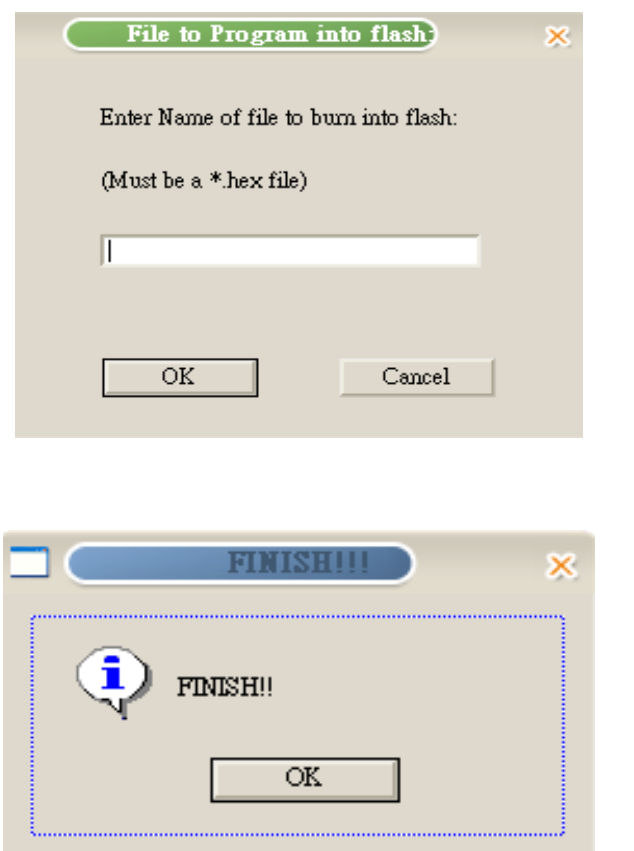

6. *This step is for the update of Multi-Language file. If you don't have to renew the Multi-Language file, please skip this step.*

Restart GSP-830 and test the RS-232 connection as the description in 4. Press the icon **and fill the** *Multi-Language file* name (Ex: **ML\_V104\_070621.h)** in the blank of the popped-out dialogue box. Again, it will take a few minutes to accomplish the update, so please do not turn off the power of GSP-830 while the process is running. After finish, restart GSP-830 again.

#### **GOOD WILL INSTRUMENT CO., LTD.**

GWINSTEK

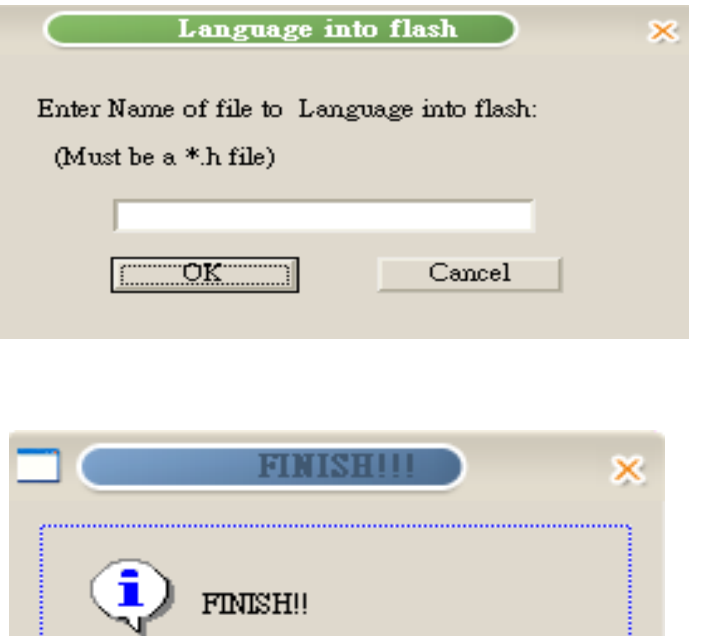

OK